- 質問: 医療機関コードが変更になった場合の設定変更手順を教えてください。
- 回答: 医療機関コードが変更となった場合、 医療機関様/薬局様ご自身による顔認証付きカードリーダーの設定変更が必要です。
	- 1.新しい医療機関コードに移行する前に、顔認証付きカードリーダーの

セットアップ情報を初期化します。

https://vendorons.service-

now.com/sp?sys\_kb\_id=85799784db18f0108994b915f396192c&id=kb\_article\_view &sysparm\_rank=1&sysparm\_tsqueryId=4dd9f5a8db74f0508994b915f39619c5

 上記、支払基金様提供の初期化ツールを使用します。詳細は、支払基金様に 問い合わせください。

2.医療機関コード変更後、新たに取得した電子証明書を資格確認端末に設定します。 下記URLの手順書に添付されている「電子証明書インストールマニュアル」を ご参照ください。

https://vendorons.service-

now.com/sp?id=kb article view&sysparm\_article=KB0010365&sys\_kb\_id=00c53e 911b1e6010d64633b5cc4bcb10&spa=1

- 3. 顔認証付きカードリーダーのインストーラーを起動します。 製品に付属しているDVDに収録されている「アプリケーションソフト」 フォルダ配下にあるinstaller.exeをクリックして起動します。
- 4.ログインIDを登録します。 「ログインID登録」ボタンを押下し、登録後、「閉じる」を選択して終了します。

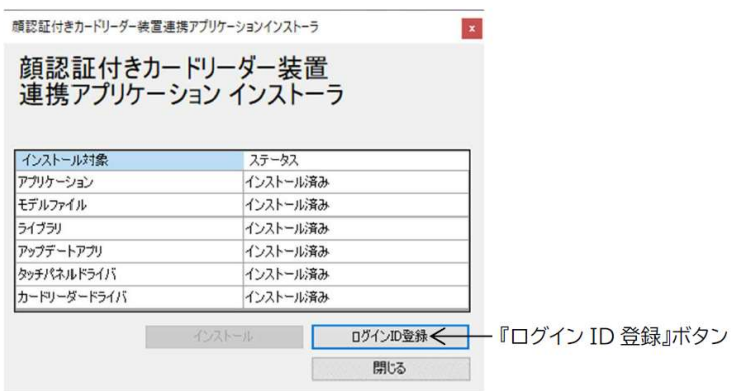

5.顔認証付きカードリーダーのアプリケーションを起動します。 デスクトップ画面から顔認証付きカードリーダーのアイコンをクリックします。